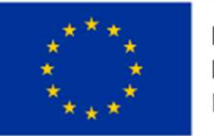

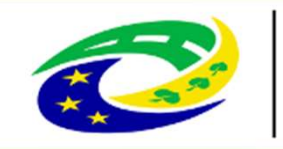

## EVROPSKÁ UNIE<br>
EVROPSKÁ UNIE<br>
ENGOSNý fod pro regionální operachi program<br>
Výzva č. 5 - Program rozvoje venkova<br>
AS rozvoj Kladenska a Prahy-západ, z.s.<br>
Akládání Žádostí o dotosi v rámsi operace MAS rozvoj Kladenska a Prahy-západ, z.s. k předkládání Žádostí o dotaci v rámci operace 19.2.1 Programu rozvoje venkova na období 2014-2020 va č. 5 - Program rozvoje venkova<br>pzvoj Kladenska a Prahy-západ, z.s.<br>dání Žádostí o dotaci v rámci opera<br>Programu rozvoje venkova na období 2014-202<br>Seminář pro žadatele/příjemce<br>08.11.2023 od 14:00 hod<br>Kněževes

### Seminář pro žadatele/příjemce Kněževes

Vyplnění Žádosti o dotaci

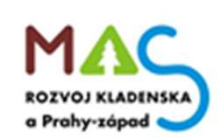

### Podání Žádosti o dotaci

- $\triangleright$  žadatel vygeneruje ŽoD z vlastního účtu na Portálu farmáře
- po vyplnění žadatelem bude ŽoD předána na MAS v souladu s podrobným postupem pro vygenerování ŽoD přes Portál farmáře
- vybrané přílohy může žadatel vzhledem k jejich velikosti, formátům, předložit na MAS v listinné podobě
- všechny dokumenty musí být doručeny v termínu stanoveném výzvou MAS
- žadatel obdrží od MAS potvrzení o přijetí ŽoD včetně příloh
- za datum podání Žádosti o dotaci na MAS se považuje datum podání Žádosti o dotaci přes Portál farmáře
- MAS zveřejní Seznam přijatých žádosti na internetových stránkách do 5 pracovních dní od ukončení příjmu

### INFORMACE O PORTÁLU FARMÁŘE

### Na stránkách www.maskpz.cz

Andrew York over a common the de Made

# **NFORMACE O PORTÁLU**<br>Na stránkách <u>www.maskpz.cz</u><br>Sekce Výzvy - Výzvy PRV – 5. výzva PRV<br>Naleznete odkaz: Informace pro žadatele o Portálu 1 Naleznete odkaz: Informace pro žadatele o Portálu farmáře – Zde

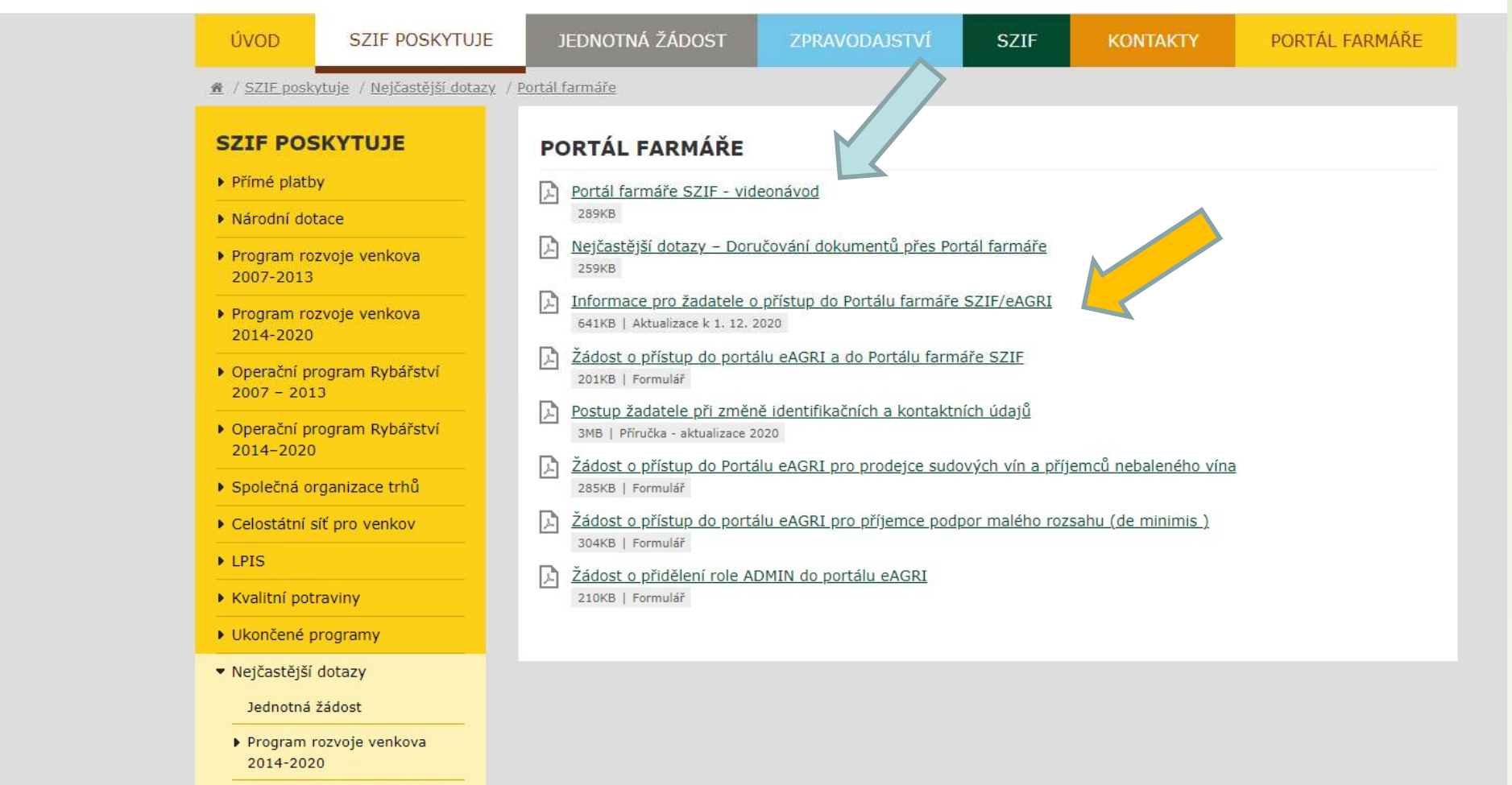

### Zřízení přístupu do Portálu Farmáře

Portál Farmáře (dále jen PF) je hlavním komunikačním nástrojem

 Přístup do PF získá žadatel osobně na podatelně RO SZIF nebo prostřednictvím datové schránky žadatele o dotaci nebo e-Podatelny s elektronickým podpisem žadatele (nelze zaslat poštou) **řízení přístupu do P**<br> **rial Farmáře (dále jen PF) je hlavním kon**<br>
fístup do PF získá žadatel **osobně na poda**<br>
třednictvím datové schránky žadatele o (<br>
tronickým podpisem žadatele (nelze zasl<br>
sebou je nutné mít:<br>
PFO **řízení přístupu do Persias – Vistar Alexandr III. In Star (dále jen PF) je hlavním kom<br>Fistup do PF získá žadatel osobně na poda<br>třednictvím datové schránky žadatele o o<br>tronickým podpisem žadatele (nelze zasl<br>sebou je nu** 

**≻ S sebou je nutné mít:** 

≻ Žadatel musí vyplnit "Žádost o přístup do portálu eagri a do Portálu Farmáře **Zřízení přístupu do Portálu Farmář**<br>
> Portál Farmáře (dále jen PF) je hlavním komunikačním nástrojem<br>
> Přístup do PF získá žadatel **osobně na podatelně RO SZIF** nebo<br> **prostřednictvím datové schránky** žadatele o dotaci pro-registrovane-uzivatele/zadost-o-pristup-na-portal-eagri.html

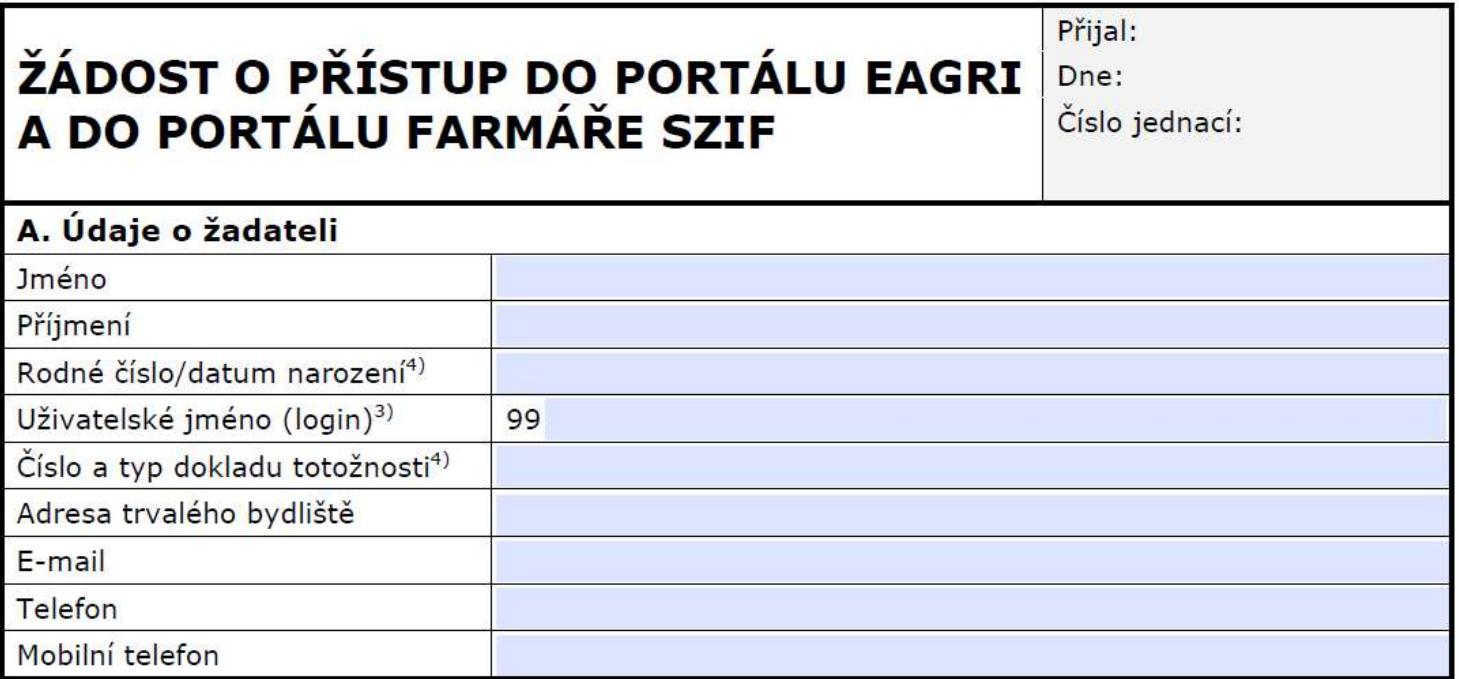

### Přihlášení do Portálu Farmáře

- ŽoD musí být vygenerována z účtu PF žadatele
- PF je přístupný přes www.szif.cz
- Podrobný postup pro vygenerování a vyplnění žádosti, naleznete v příručce Návod na generování žádosti o dotaci přes MAS (www.szif.cz)

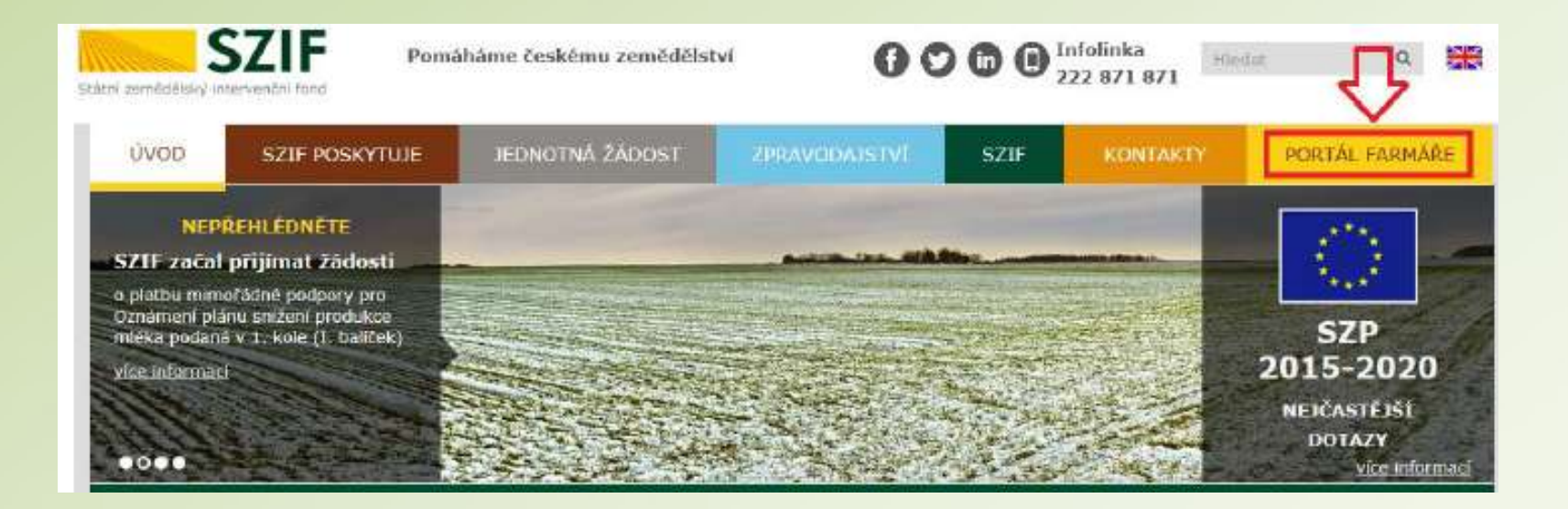

### Přihlášení do Portálu Farmáře

 Po kliknutí na záložku Portál Farmáře se zobrazí okno pro přihlášení, kde žadatel zadá uživatelské jméno a heslo a potvrdí kliknutím na Přihlášení

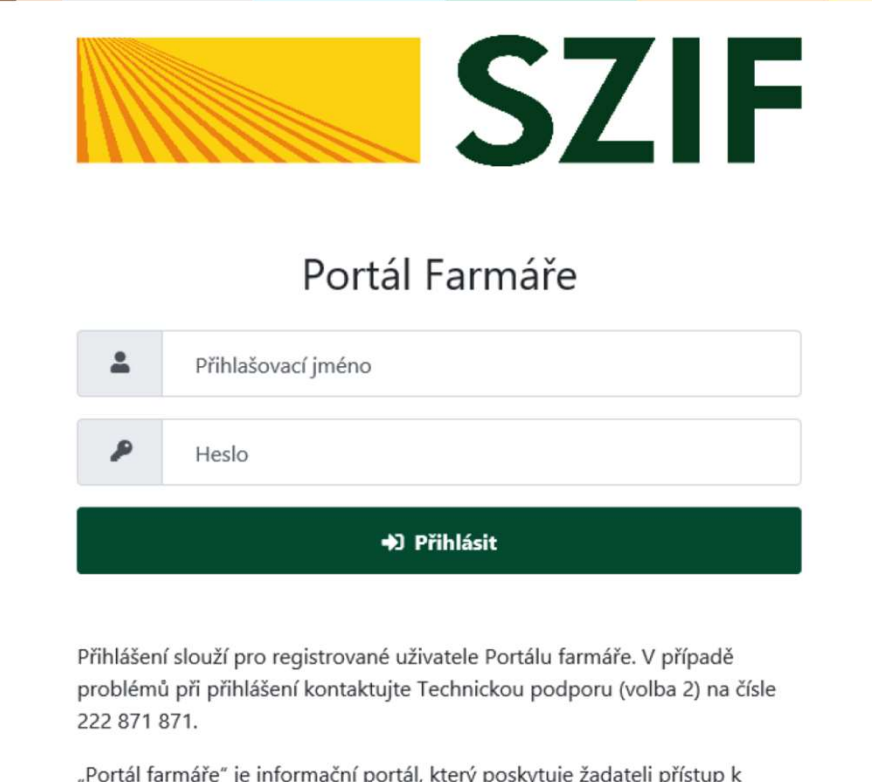

"Portál farmáře" je informační portál, který poskytuje žadateli přístup k individuálním informacím detailního charakteru o jeho žádostech a umožňuje mu využívat služby, jejichž cílem je žadateli pomoci, případně mu poskytnout podporu při vybraných úkonech. Přístup k individuálním informacím a službám na Portálu farmáře mají pouze registrovaní uživatelé. Pro získání uživatelského jména a hesla do portálu farmáře SZIF a eAGRI postupujte podle pokynů uvedených v dokumentu: i Informace pro žadatele.

### Postup pro podání žádosti v Portálu Farmáře

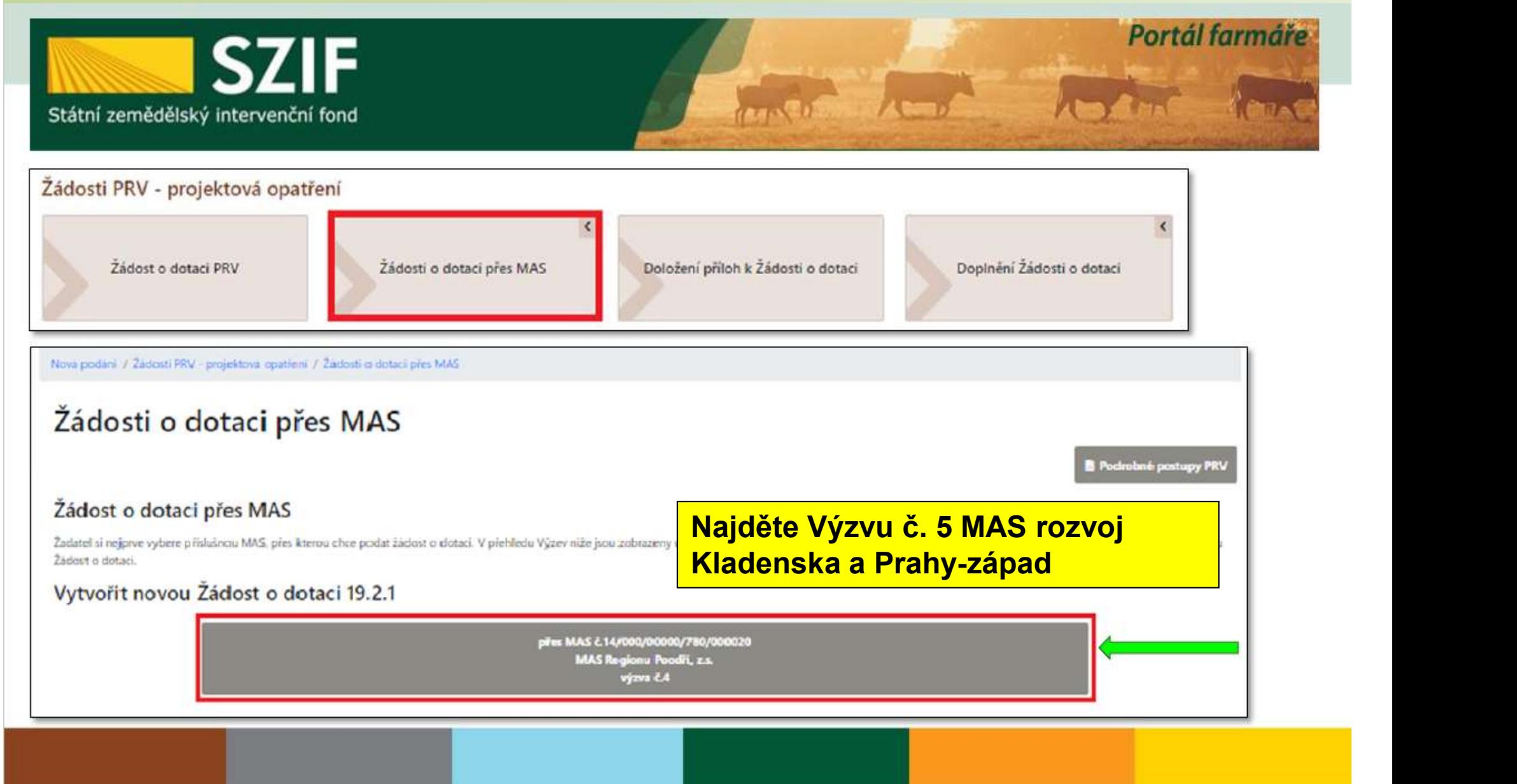

### Generování formuláře žádosti v Portálu Farmáře

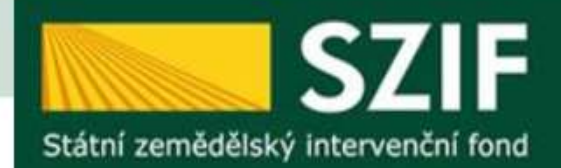

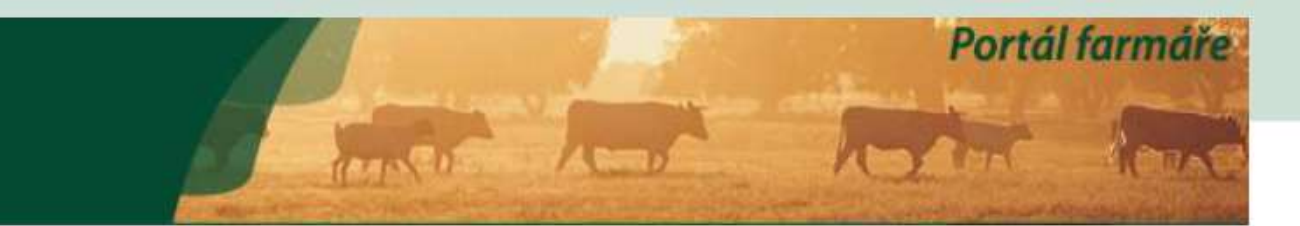

Nová podání / Žádosti PRV - projektová opatření / Žádosti o dotaci přes MAS

### Žádosti o dotaci přes MAS

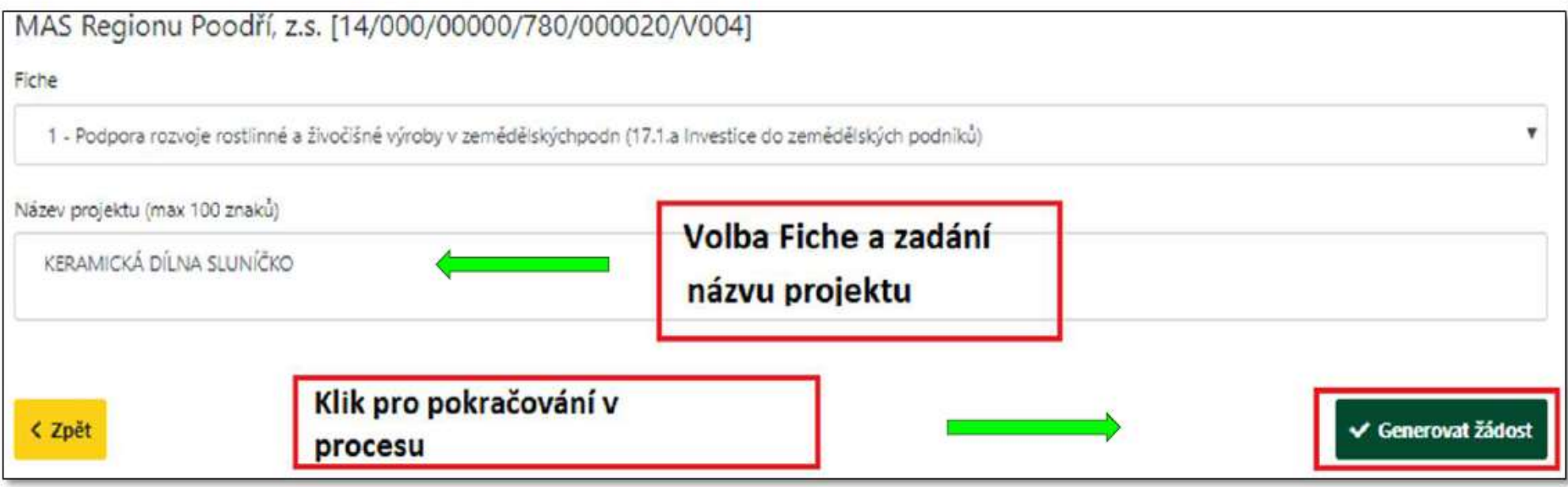

### Generování formuláře žádosti v Portálu Farmáře

### Žádosti o dotaci přes MAS Stav zpracování 100% Informace o průběhu Žádost byla dočasně uložena ∨ Více zpráv Dophouici údaie Název **Status** Datum **Akce** Typ k žádosti 14/000/00000/780/000020 Ve zpracování 19.2.1 Podpora provádění operací v rámci komunitně vedeného místního Zadost o dotaci PRV 14-20. Mistni čeká na zpracování 02.01.2020  $\alpha$ PRV rozvoje - výzva 004 žadatelem 14:79:44 rozvoi KERAMICKÁ DÍLNA SLUNÍČKO **Q** Nepodepsáno 2020-020-004-001-099 Klik pro pokračování v procesu Pokračovat v podání > < Zpět

### Stáhnutí ŽOD

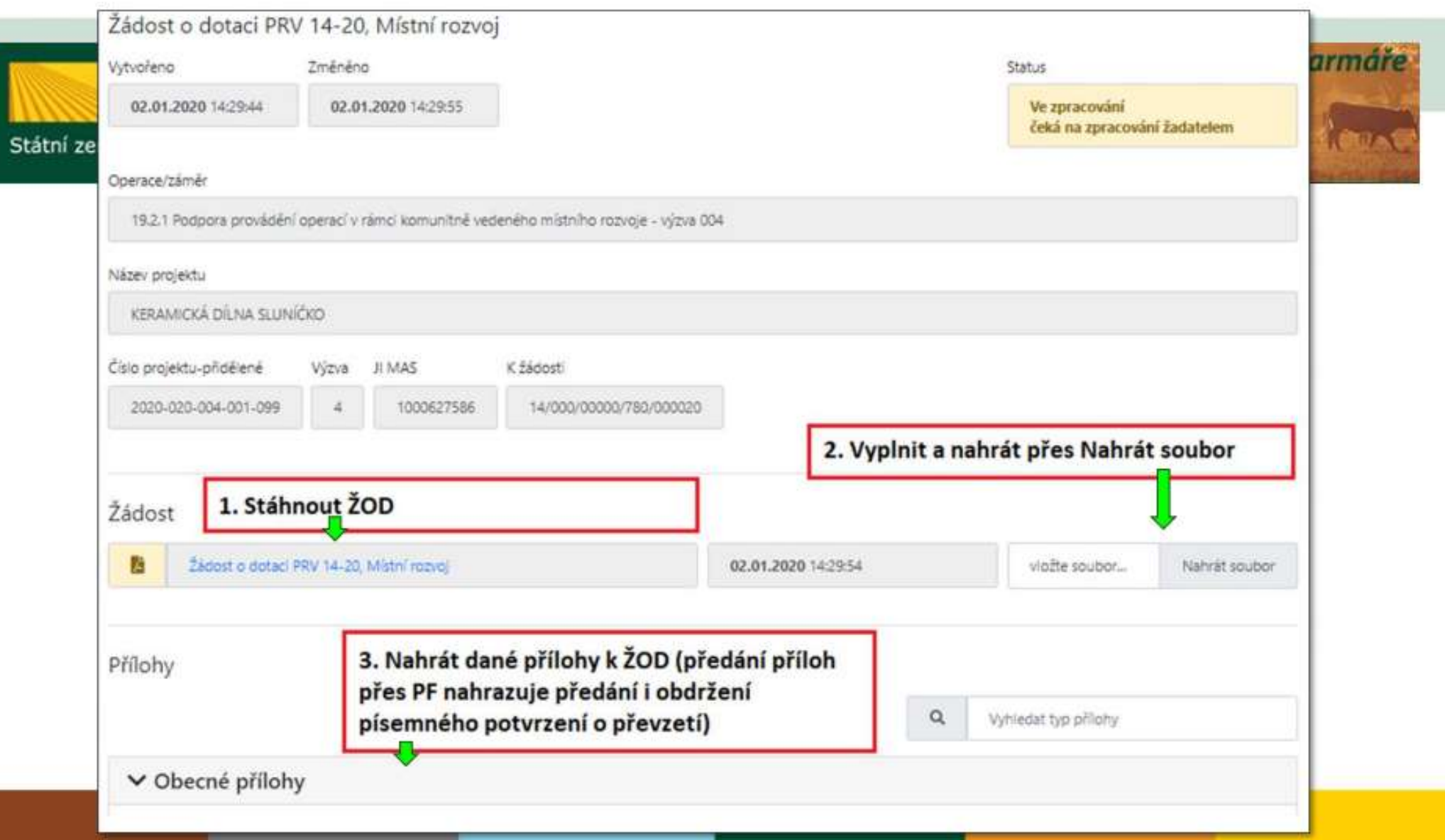

### Uložení a odeslání na MAS

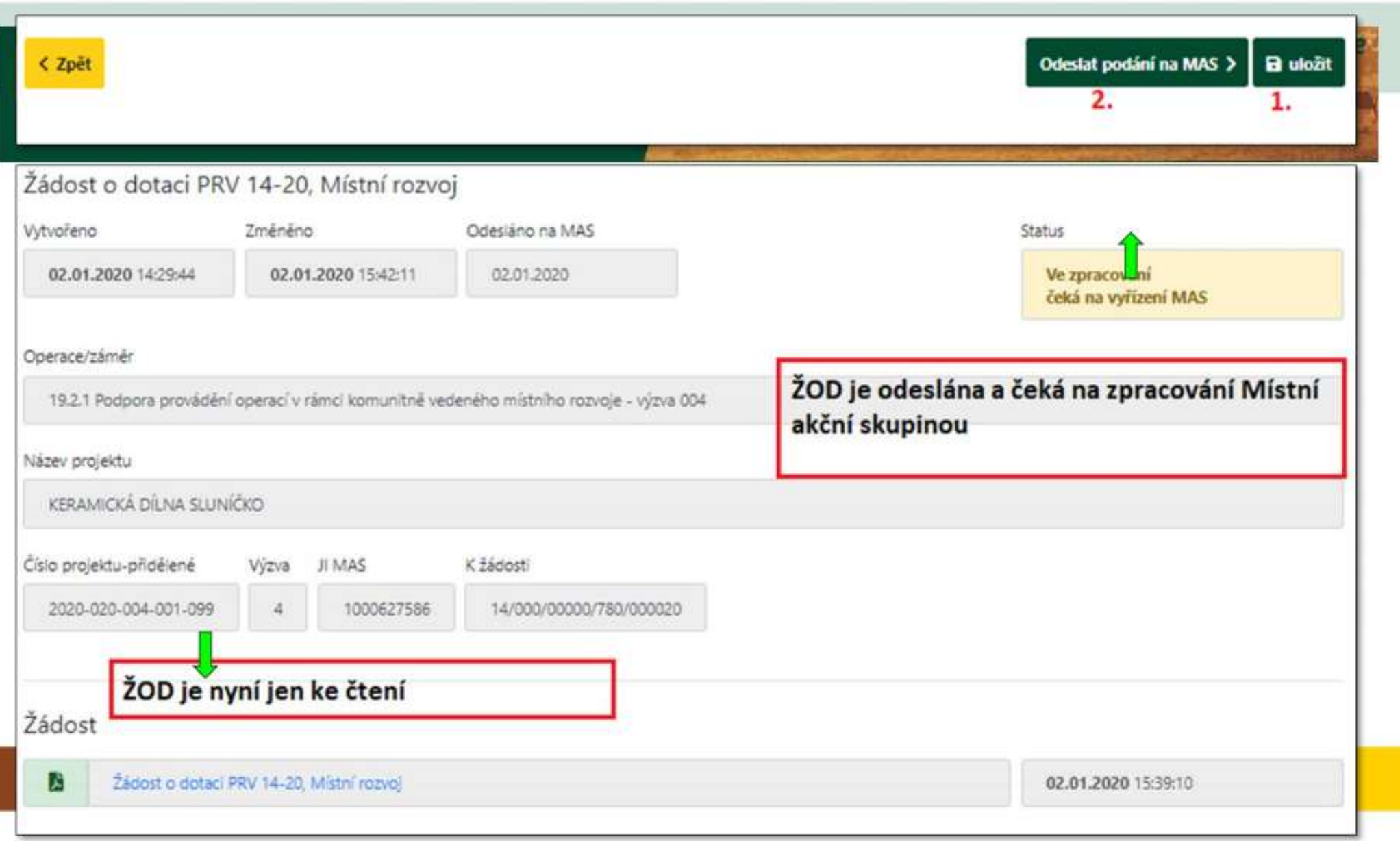

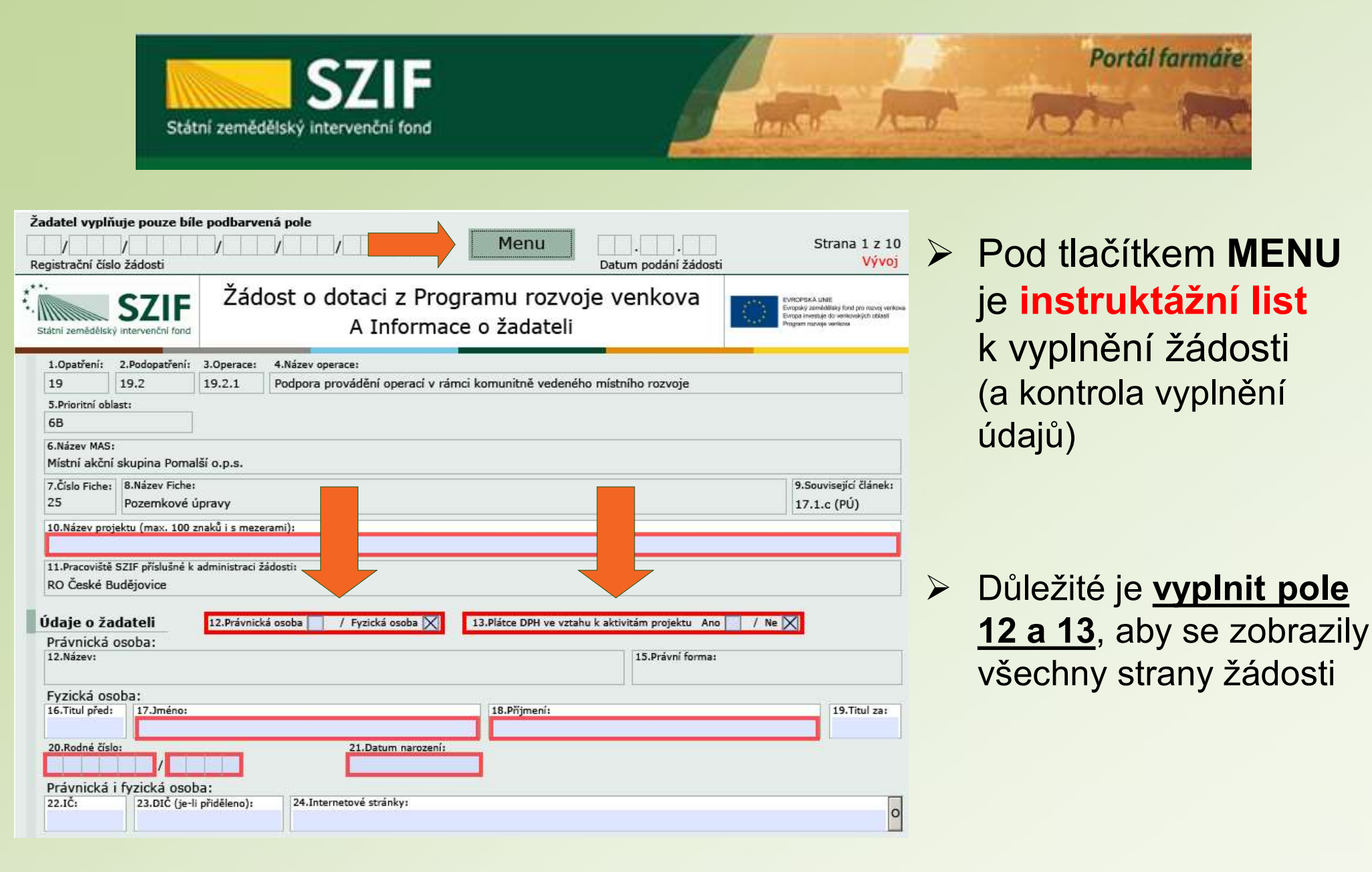

### INSTRUKTÁŽNÍ LIST – ŽÁDOST O DOTACI 19.2.1

Článek 20 Základní služby a obnova vesnic ve

### venkovských oblastech

Pro ověření správnosti vyplněných údajů v Žádosti o dotaci slouží ikona "Menu – Kontrola vyplněných údajů" (v záhlaví formuláře).

Údaje uvedené v Žádosti o dotaci musí být žadatelem poskytovány v českém jazyce.

### Strana A Informace o žadateli

- 1. Opatření vyplněno automaticky dle údajů zadaných v Portálu Farmáře
- 2. Podopatření vyplněno automaticky dle údajů zadaných v Portálu Farmáře
- Operace vyplněno automaticky dle údajů zadaných v  $3.$ Portálu Farmáře
- 4. Název operace vyplněno automaticky
- 5. Prioritní oblast vyplněno automatický
- 6. Název MAS vyplněno automaticky dle údajů zadaných v Portálu Farmáře
- 7. Číslo Fiche vyplněno automaticky dle údajů zadaných v Portálu Farmáře
- 8. Název Fiche vyplněno automaticky dle údajů zadaných v Portálu Farmáře
- Související článek vyplněno automaticky
- 10. Název projektu (max. 100 znaků i s mezerami) vyplněno automaticky na základě údajů v Portálu Farmáře – pokud název projektu není výstižný, pak vensat výstižný název projektu
- 11. Pracoviště SZIF příslušné k administraci žádosti vyplněno automaticky dle příslušnosti k MAS

### Údaje o žadateli

Údaje o žadateli, které jsou předvyplněné na základě údajů z IS Základní registry nebo registračních údajů poskytnutých žadatelem při zřízení uživatelského účtu na Portálu Farmáře, nelze editovat. Jejich změnu je možné provést pouze opravou dat u správce registru, po opravě se změna automaticky promítne i do IS  $STE$ 

- 12. Právnická osoba/Fyzická osoba vyplněno automaticky. nelze editovat; na základě tohoto údaje jsou vygenerována čestná prohlášení na straně G
- 13. Plátce DPH ve vztahu k aktivitám projektu žadatel křížkem označí odpovídající možnost: Plátce DPH, který nemá nárok na odpočet DPH a neplátce zvolí možnost "Ne"; Plátce DPH, který má nárok na odpočet DPH zvolí možnost "Ano"

### Právnická osoba

- 14. Název vyplněno automaticky, nelze editovat
- 15. Právní forma vyplněno automaticky, nelze editovat

### Evzická osoba

- 16. Titul před vepsat titul žadatele před jménem
- 17. Jméno vyplněno automaticky, nelze editovat
- 18. Příjmení vyplněno automaticky, nelze editovat
- 19. Titul za vepsat titul žadatele za jménem
- 20. Rodné číslo vyplněno automaticky, nelze editovat
- 21. Datum narození vyplněno automaticky, nelze editovat

### Právnická i fyzická osoba:

- 22. IČ vyplněno automaticky, nelze editovat
- 23. DIČ (je-li přiděleno) uvést daňové identifikační číslo žadatele uvedené v osvědčení o registraci daňového subiektu - v případě, že není přiděleno, nevyplňovat
- 24. Internetové stránky pokud žadatel vlastní webové stránky, jejichž obsah má vztah k projektu, pak uvést jejich adresu
- 25. Ulice vyplněno automaticky, nelze editovat
- 26. Č.p. vyplněno automaticky, nelze editovat
- 27. Č.o. vyplněno automaticky, neleze editovat
- 28. PSČ vyplněno automaticky, nelze editovat
- 29. Obec vyplněno automaticky, nelze editovat
- 30. Část obce/městská část vyplněno automaticky, nelze editovat
- 31. NUTS 4/LAU 1 (okres) vyplněno automaticky, nelze editovat
- 32. Telefon vepsat telefonní číslo včetně předčíslí
- 33. Mobilní telefon vepsat číslo na mobilní telefon včetně předčíslí
- 34. E-mail vepsat e-mailovou adresu

### Adresa pro doručování (vyplňuje se pouze, je-li odlišná od trvalého bydliště-FO, resp. sídla firmy-PO)

- 35. Ulice vepsat název ulice
- 36. Č.p. vepsat číslo popisné označeno červenou tabulkou
- 37. Č.o. vepsat číslo orientační označeno modrou tabulkou (číslo nemusí být vždy uvedeno – některé obce toto číslování nematí)
- 38. PSČ vepsat poštovní směrovací číslo příslušné pošty
- 39. Obec vybrat název obce
- 40. Část obce/městská část vepsat název části obce/městské části
- 41. NUTS 4/LAU 1 (okres) nevvplňovat pole bude vyplněno automaticky po zadání pole 39. Obec

### Hlavní kontaktní osoba pro poskytování informací

- 42. Titul před vensat titul kontaktní odpovědné osoby před iménem
- 43. Jméno vepsat jméno kontaktní odpovědné osoby
- 44. Příjmení vepsat příjmení kontaktní odpovědné osoby
- 45. Titul za vepsat titul kontaktní odpovědné osoby za iménem
- 46. Telefon vepsat telefonní číslo včetně předčíslí kontaktní odpovědné osoby
- 47. Mobilní telefon vepsat mobilní telefonní číslo včetně předčíslí kontaktní odpovědné osoby
- 48. E-mail vepsat e-mailovou adresu kontaktní odpovědné osoby. Při podání Žádosti o dotaci je vyžadováno vyplnění e-mailové adresy hlavní kontaktní osoby pro poskytování informací, která bude automaticky nastávena pro zasílání e-mailových notifikací k dokumentům odeslaným ze SZIF – v případě, že kontaktní e-mailové adresa nebude v Žádosti o dotaci vyplněna, nepůjde Žádost prostřednictvím Portálu farmáře podat.

### Strana B1 Popis projektu - všeobecná strana

### Projekt

- 1. Popis projektu žadatel popíše projekt jako celek, včetně zdůvodnění potřebnosti, jeho náplň a aktivity, které bude v rámci projektu realizovat (pole neslouží k popisu podrobného technického řešení dílčích částí projektu, které žadatel uvede až do pole č. 7 na straně  $C1$ ).
	- Pro oblast c) Hasičské zbrojnice: nutno dodržet podmínku. že se jedná o výdaje přímo související s výkonem služby jednotek dobrovolných hasičů obce.
- 2. Popis současného stavu a zdůvodnění projektu žadatel uvede výchozí stav před realizací projektu a zdůvodnění jeho potřebnosti, jeho náplně a aktivit, které budou v rámci projektu realizovány.
- 3. Výsledky projektu žadatel shrne výsledky projektu a popíše jejich očekávaný přínos.
- 4. Udržitelný rozvoj vyplněno automaticky

### Instruktážní list

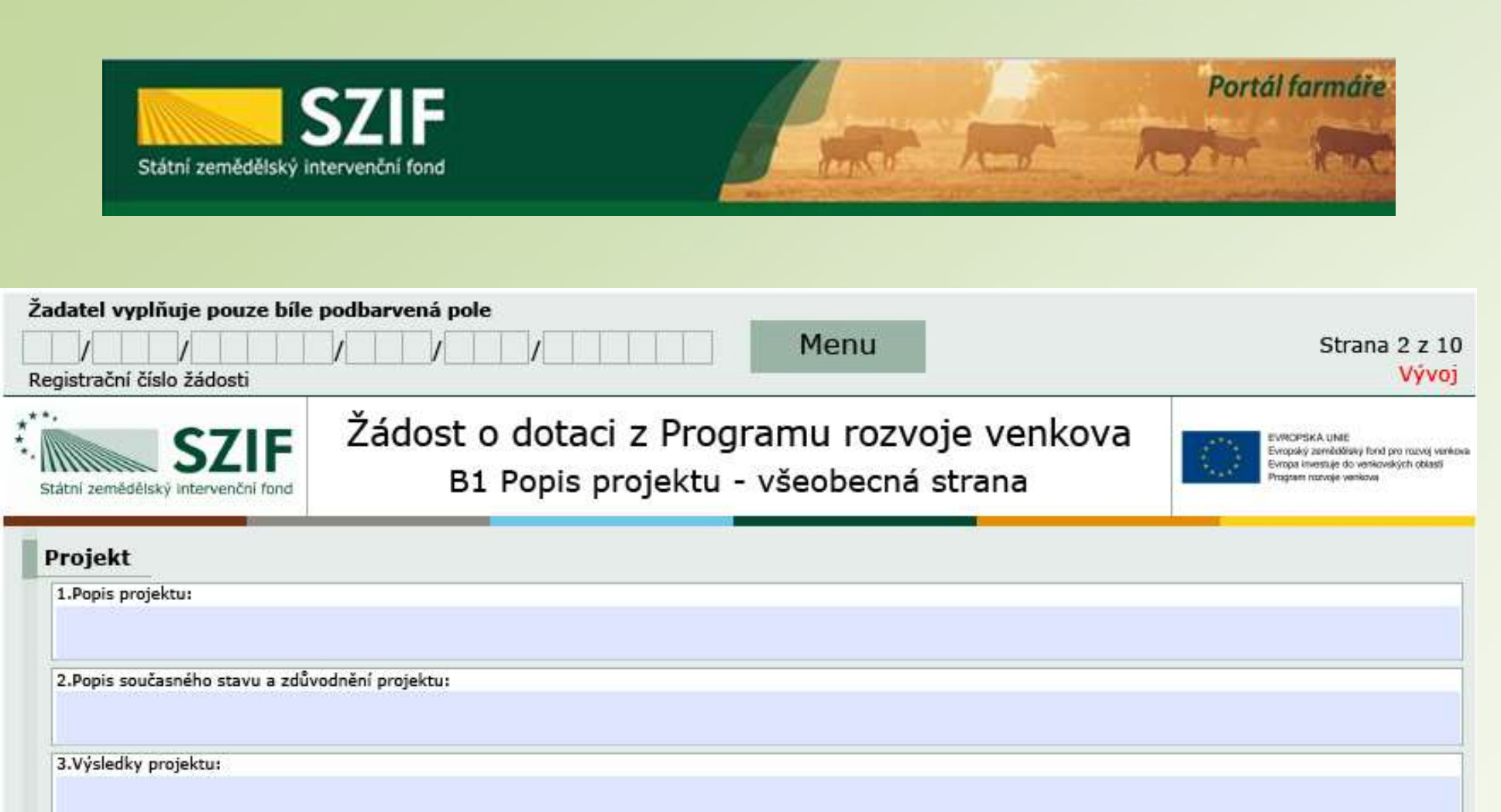

 $Ano$ 

 $Ne$ 

4.Udržitelný rozvoj: Projekt má neutrální vliv na životní prostředí

5. Bude uskutečněno výběrové/zadávací řízení

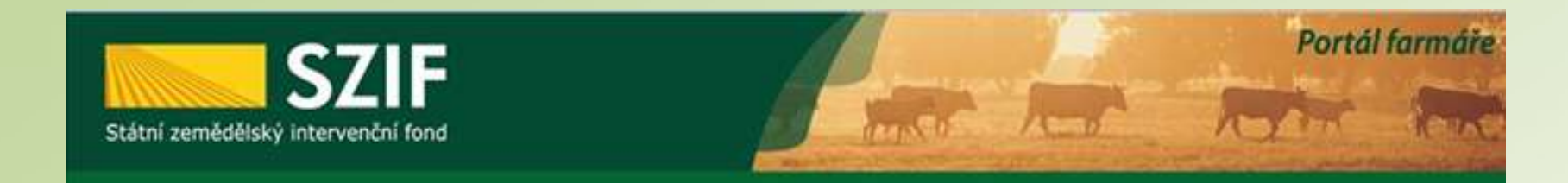

### Harmonogram projektu

9.Předpokládáné datum zahájení fyzické realizace projektu 10.Předpokládané datum ukončení fyzické realizace projektu

11.Předpokládaný termín předložení žádosti o platbu na MAS

12.Předpokládaný termín předložení žádosti o platbu na RO SZIF

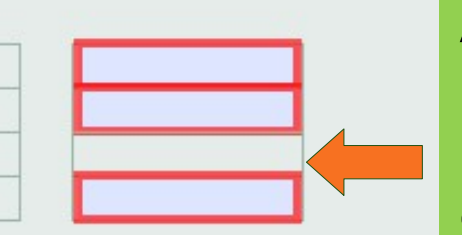

Automatický výpočet data předložení Žádosti o platbu na MAS (15 kalendářních dní před termínem předložení na RO)

### Místa realizace projektu

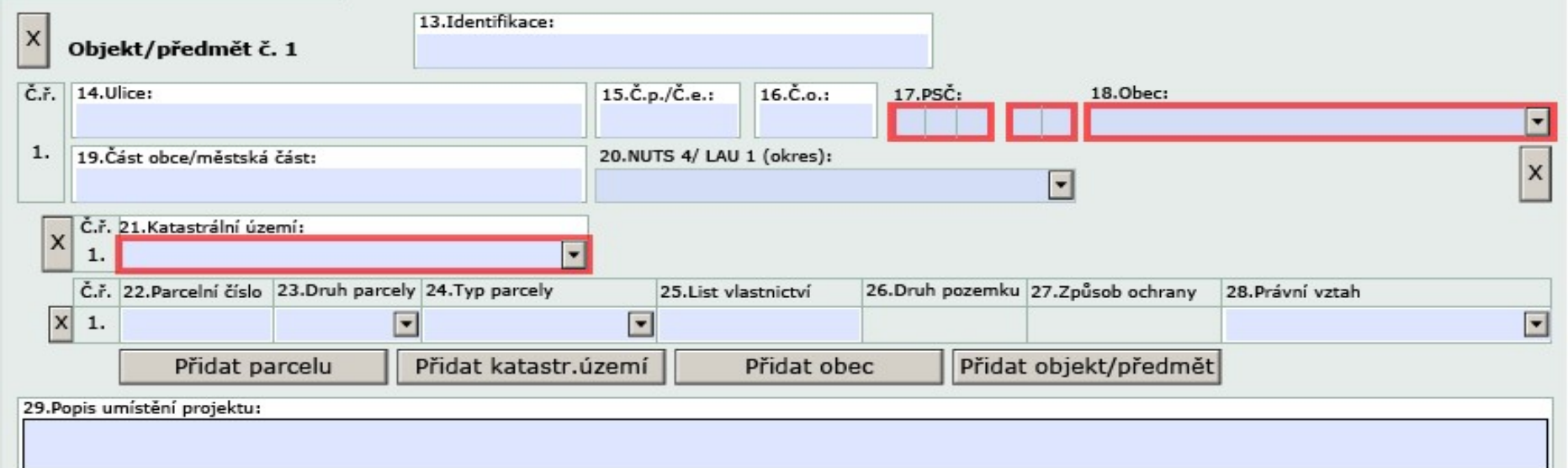

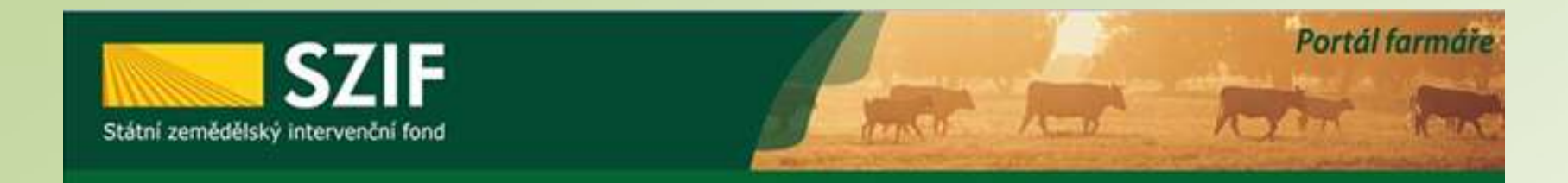

### Zpracovatel projektu

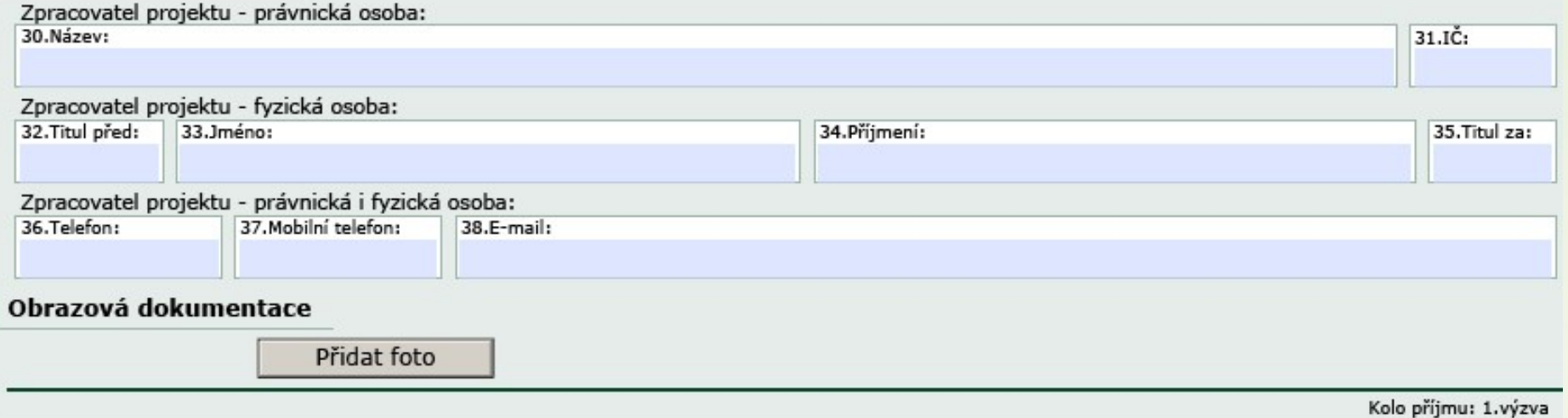

Údaje o zpracovateli projektu se vyplňují pouze v případě, že zpracovatelem projektu není žadatel

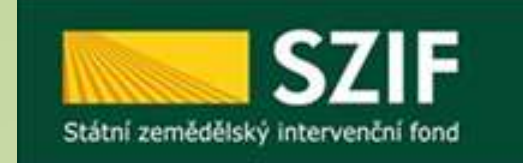

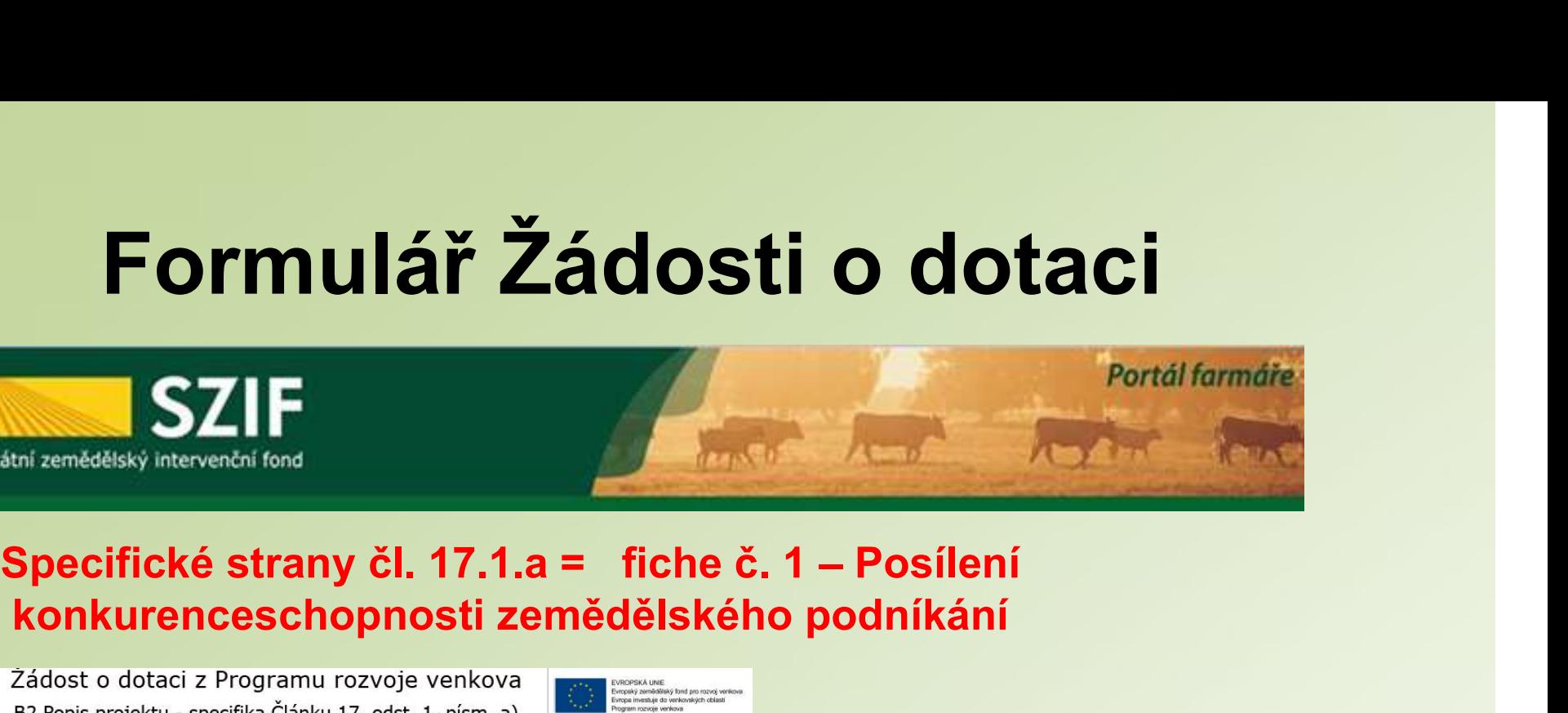

### konkurenceschopnosti zemědělského podníkání

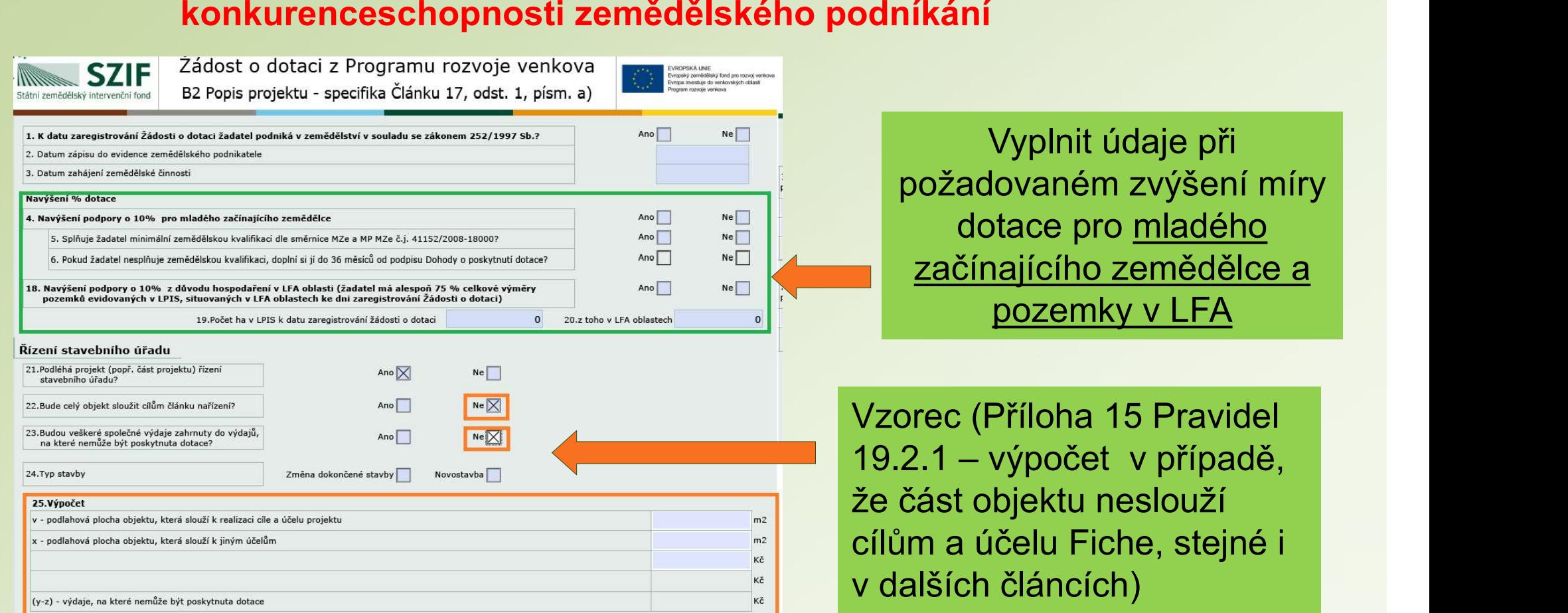

daje při zvýšení míry mladého zemědělce a pozemky v LFA

5 Pravidel eslouží ne, stejné i v dalších článcích)

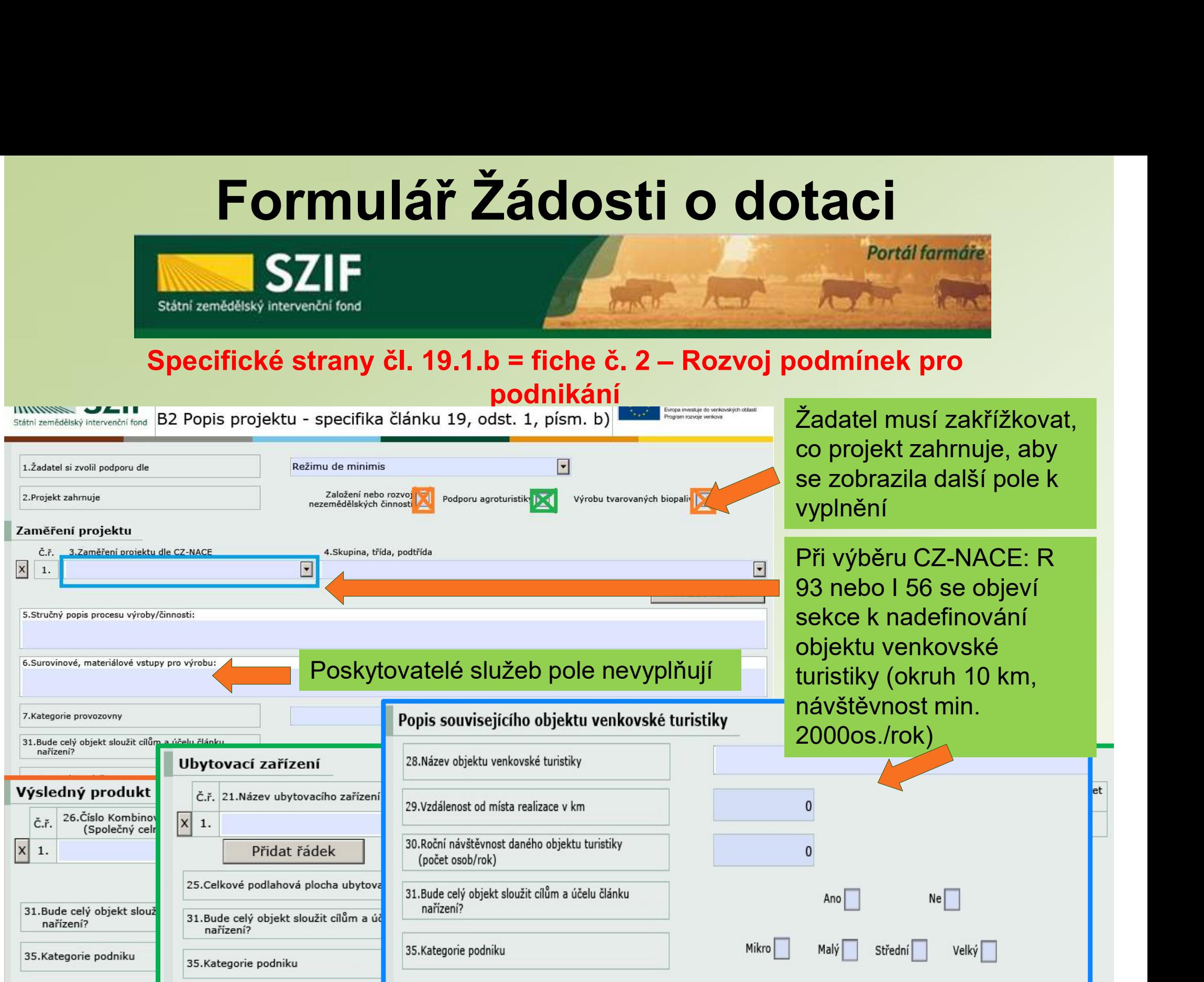

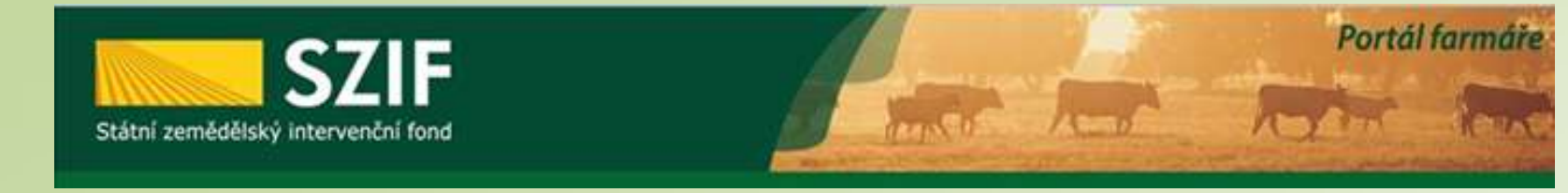

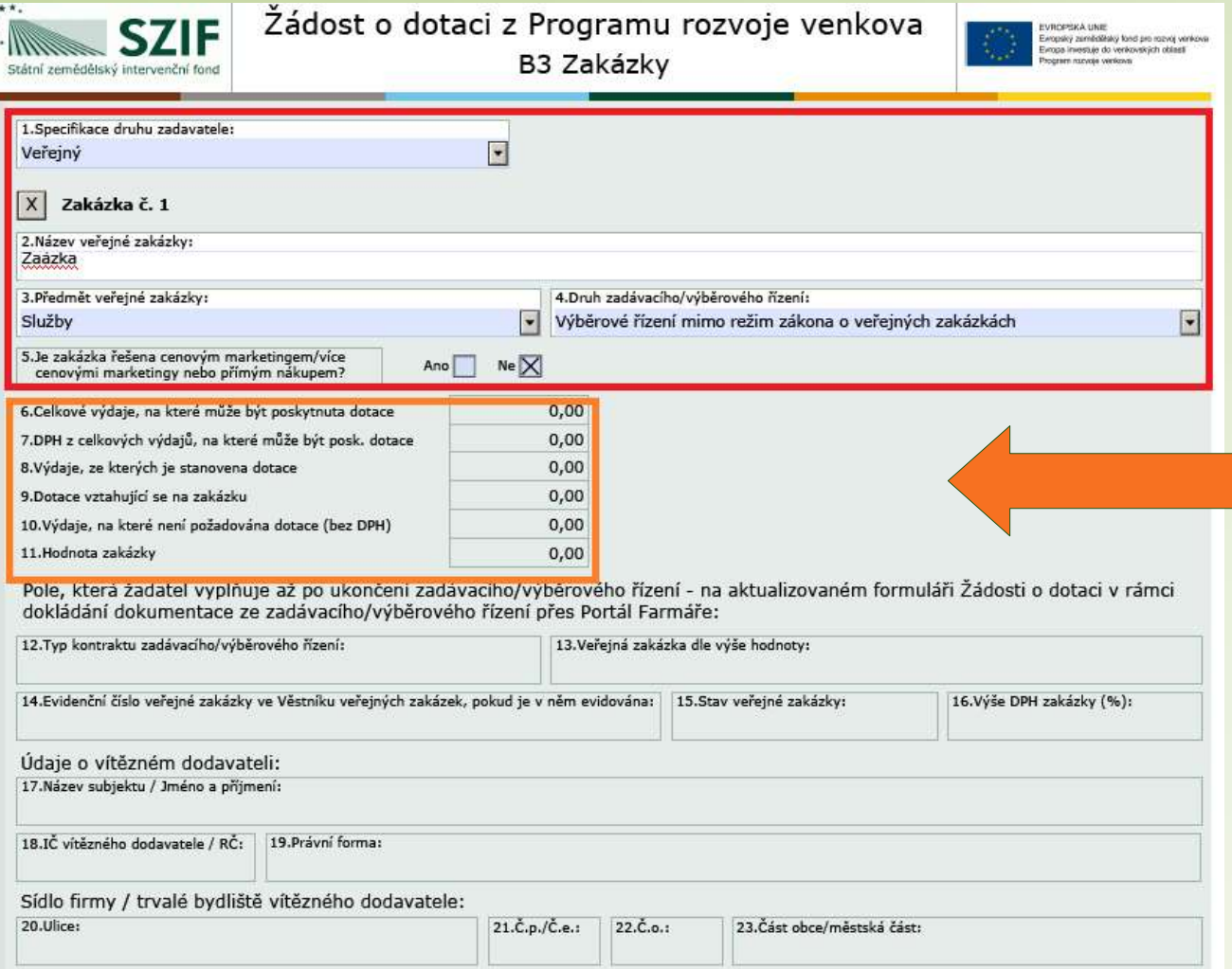

275

Nadefinované zakázky vyplňuje žadatel zde na straně B3

Výše zakázky – automaticky se napočítává z údajů ze adefinované zakázky<br>plňuje žadatel zde na<br>straně B3<br>Výše zakázky –<br>automaticky se<br>apočítává z údajů ze<br>strany C1 – Výdaje<br>projektu projektu

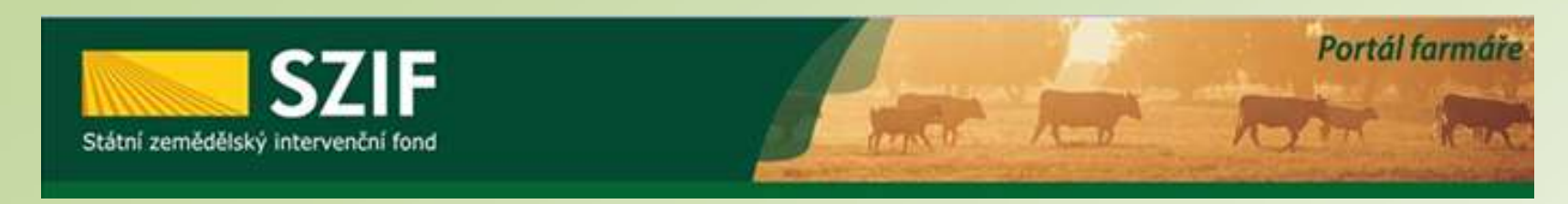

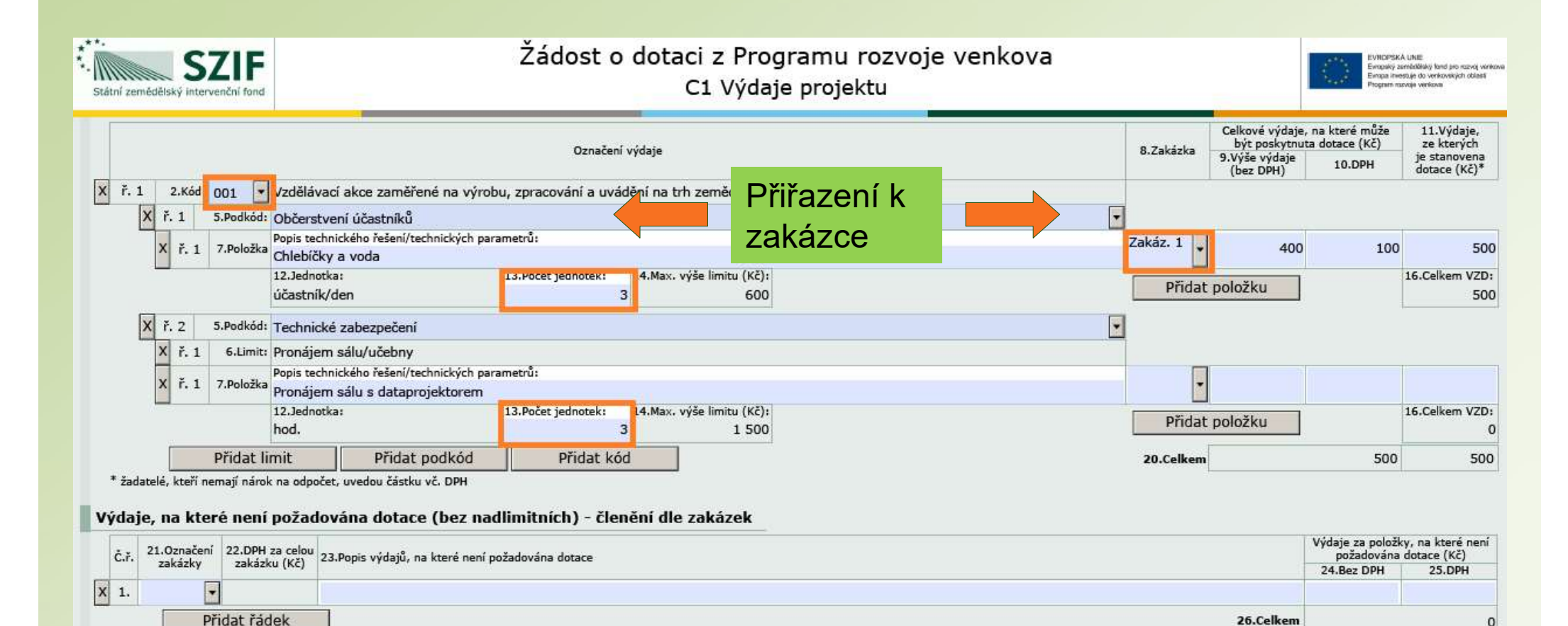

 $\overline{0}$ 

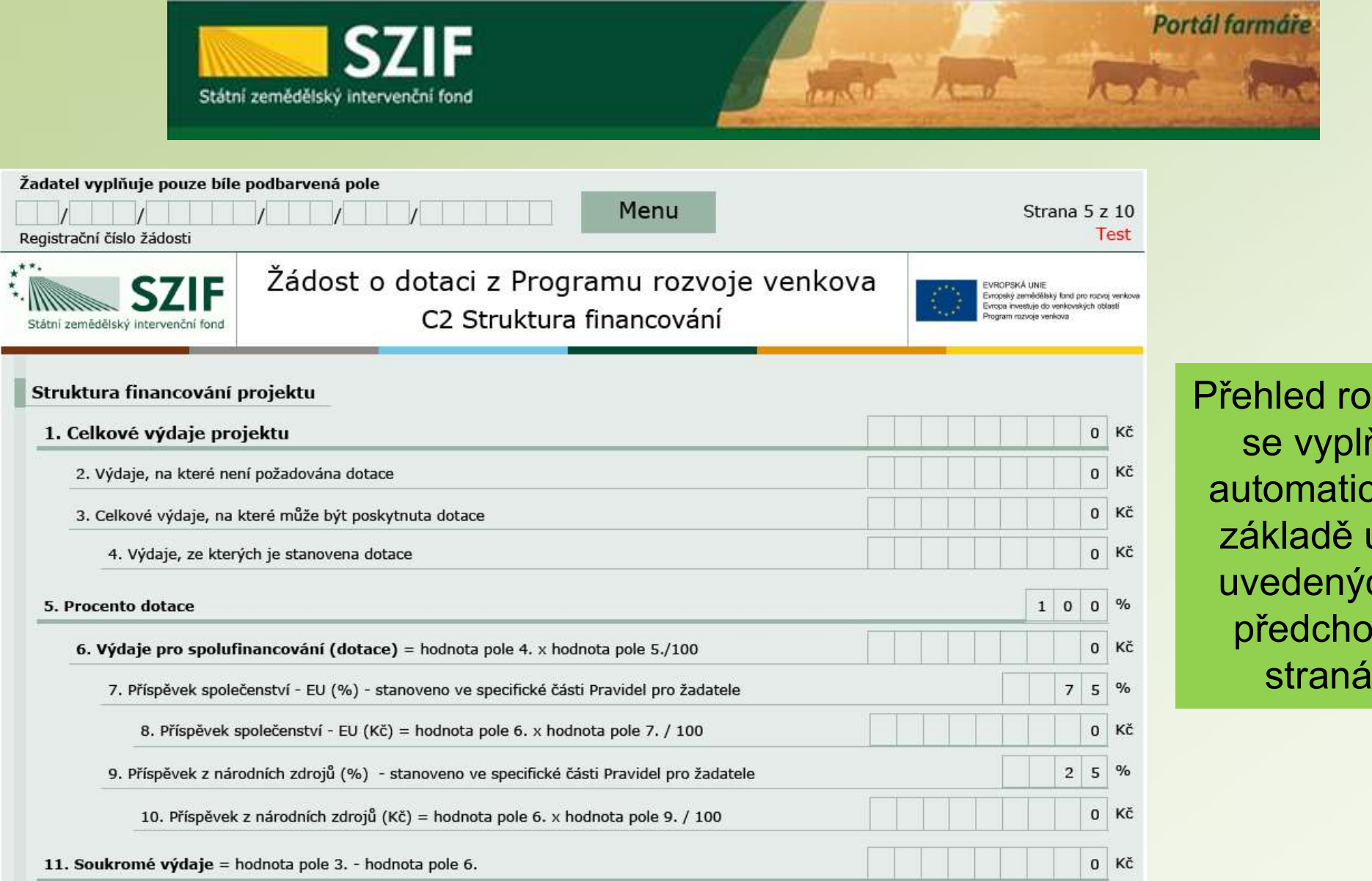

<sub>p</sub>zpočtu ňuje cky na údajů ch na pzích ich

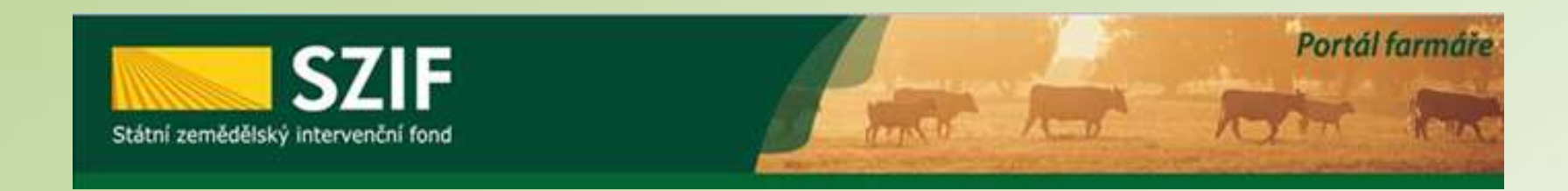

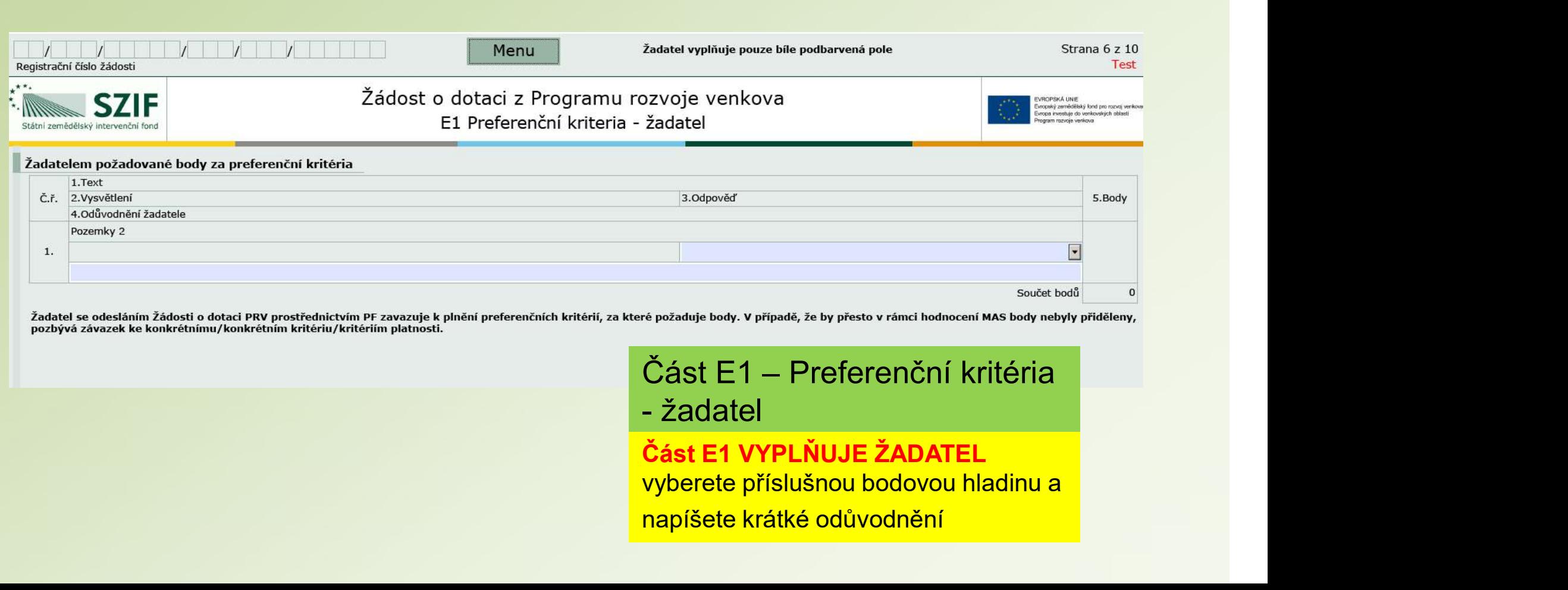

pozbývá závazek ke konkrétnímu/konkrétním kritériu/kritériím platnosti.

### Část E1 – Preferenční kritéria

Část E1 VYPLŇUJE ŽADATEL napíšete krátké odůvodnění

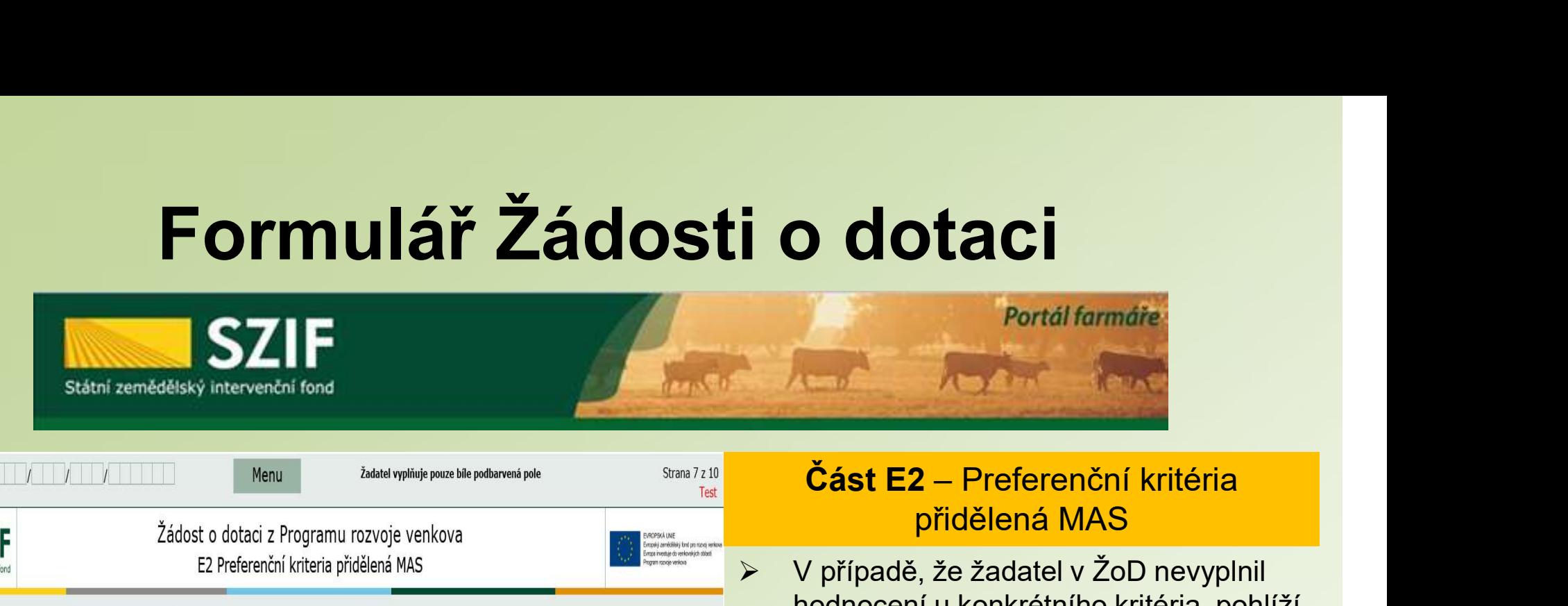

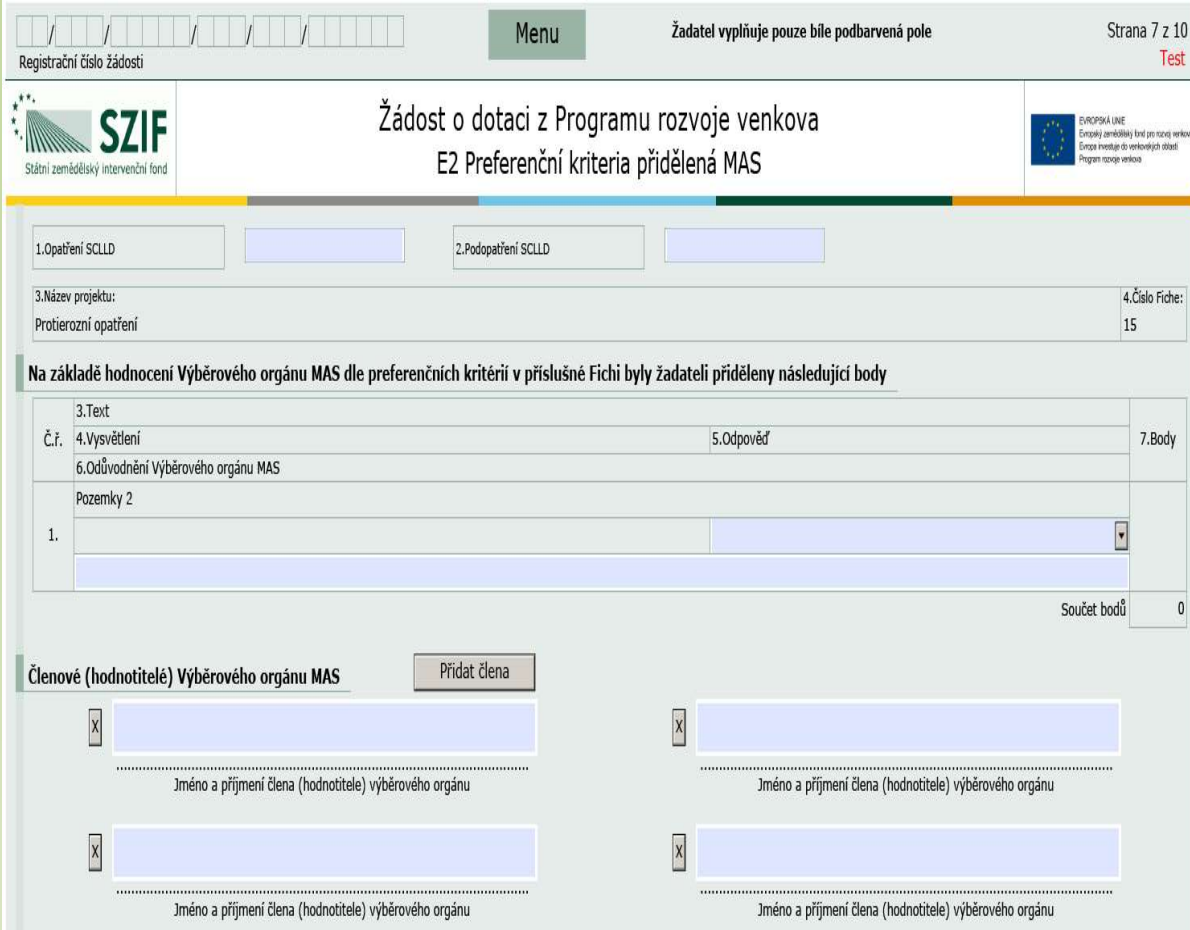

### přidělená MAS

- **O COLACI**<br>
Portál farmáře<br>
Portál farmáře<br>
Cást E2 Preferenční kritéria<br>
přidělená MAS<br>
> V případě, že žadatel v ŽoD nevyplnil<br>
hodnocení u konkrétního kritéria, pohlíží<br>
se na takové kritérium jako by za něj<br>
žadatel hodnocení u konkrétního kritéria, pohlíží se na takové kritérium jako by za něj žadatel body nepožadoval. Portál farmáře<br> **Část E2** – Preferenční kritéria<br>
přidělená MAS<br>
V případě, že žadatel v ŽoD nevyplnil<br>
hodnocení u konkrétního kritéria, pohlíží<br>
se na takové kritérium jako by za něj<br>
žadatel body nepožadoval.<br>
Obdržené
- Obdržené body jsou závazné, od data měněny a upravovány.
- Pokud žadatel vyplnil bodové hodnocení (E1) v **žádosti chybně**,<br>může MAS změnit bodové hodnocení na základě rozhodnutí Výběrové komise **MAS**
- Konečné bodové hodnocení přidělené ze strany MAS v Žádosti o dotaci je pro žadatele dotace závazné.

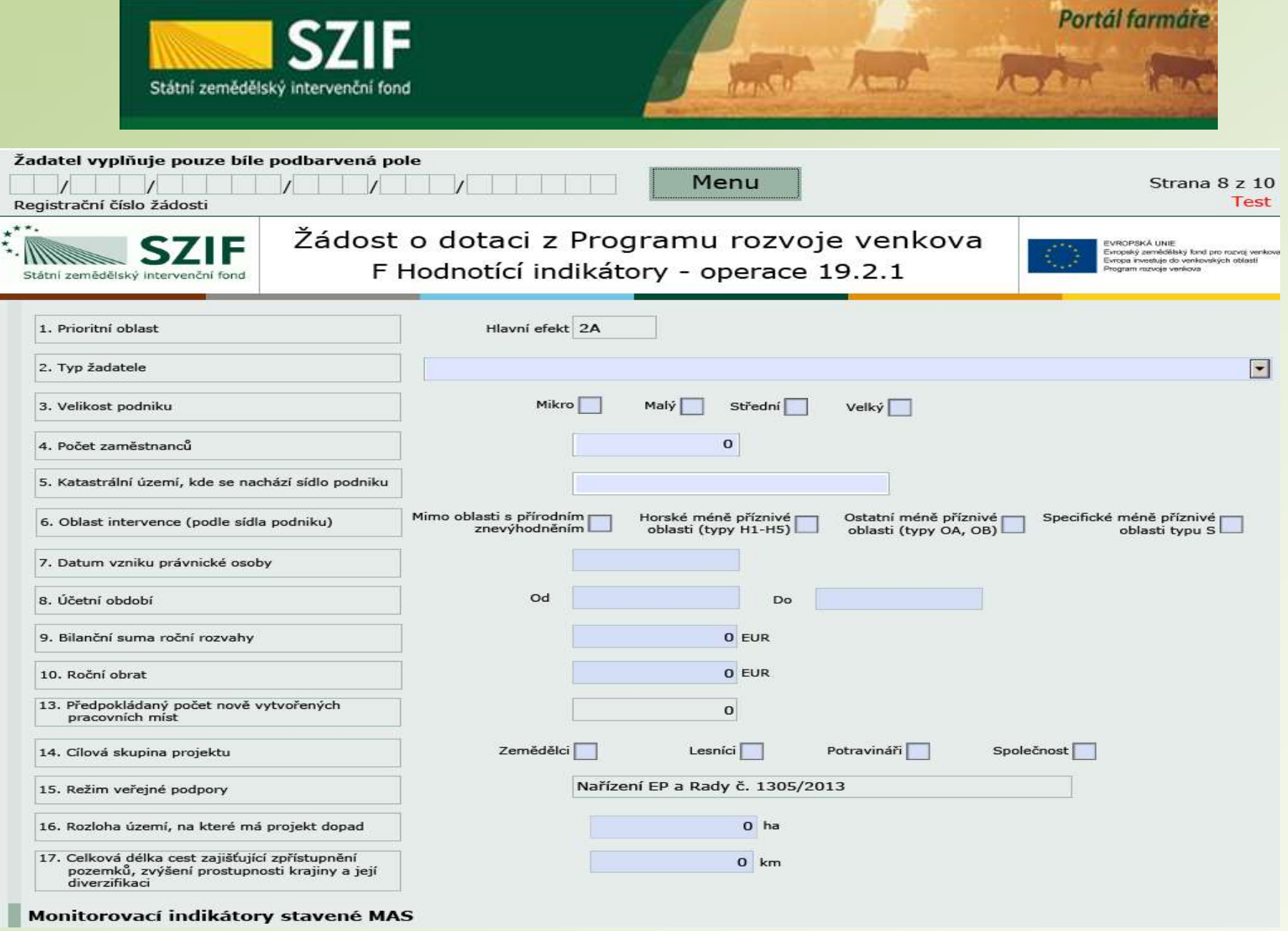

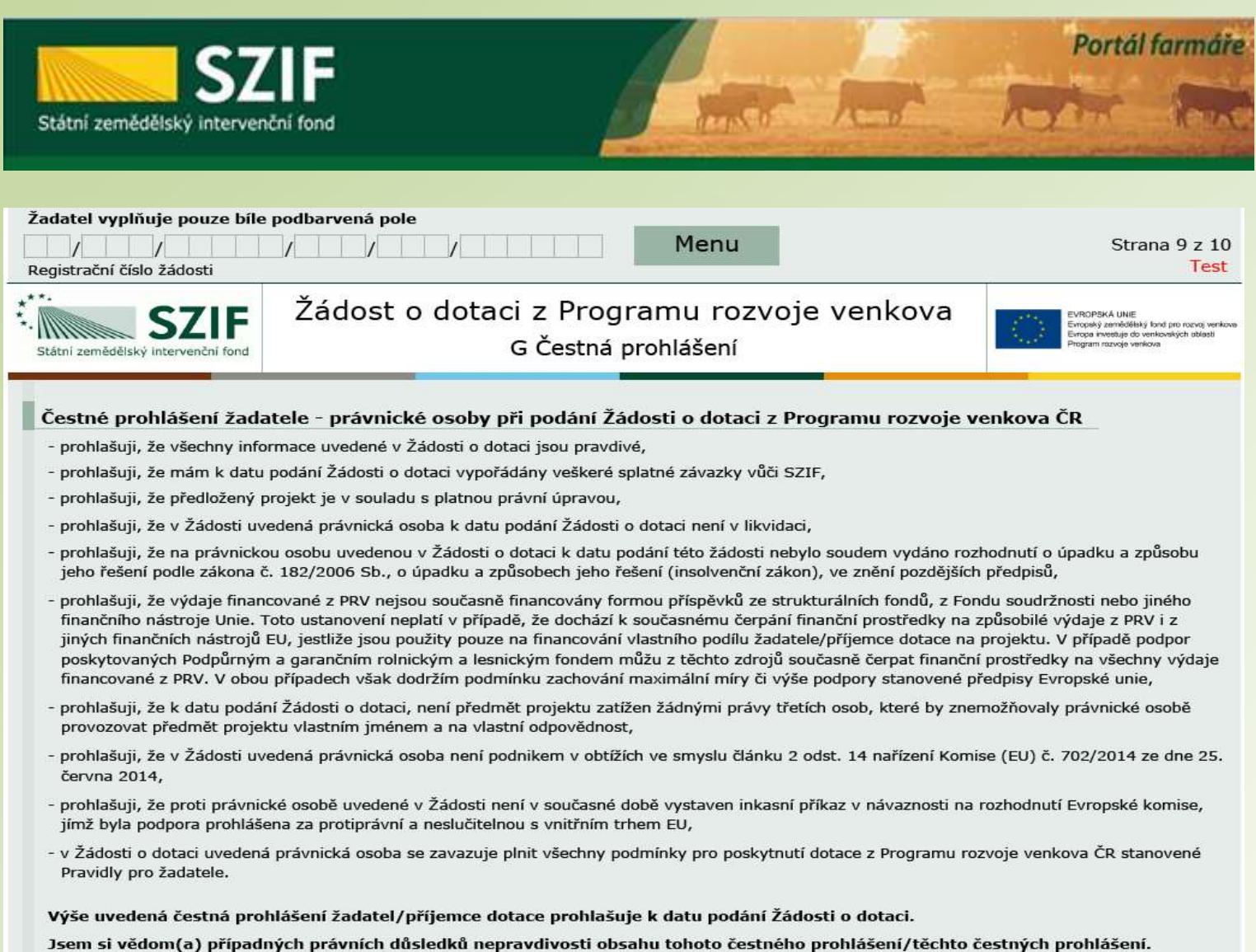

Jsem si vědom(a), že údaje z této žádosti a z rozhodnutí vydaných na základě této žádosti budou zveřejněny v souladu s čl. 111 a 112 nařízení Evropského parlamentu a Rady (EU) č. 1306/2013, v platném znění a mohou být zpracovávány subjekty Unie a České republiky příslušnými v oblasti auditu a kontroly za účelem ochrany finančních zájmů Unie.

Jsem si vědom(a), že údaje z této žádosti a z rozhodnutí vydaných na základě této žádosti budou zveřejněny v souladu s čl. 59 Prováděcího nařízení Komise (EU) č. 908/2014, v platném znění, na internetových stránkách www.szif.cz, a to dva roky od data prvního zveřejnění.

Jsem si vědom(a) svých práv, které mi poskytuje zákon č. 106/1999 Sb., o svobodném přístupu k informacím, ve znění pozdějších předpisů a směrnice 95/46/ES, v platném znění.

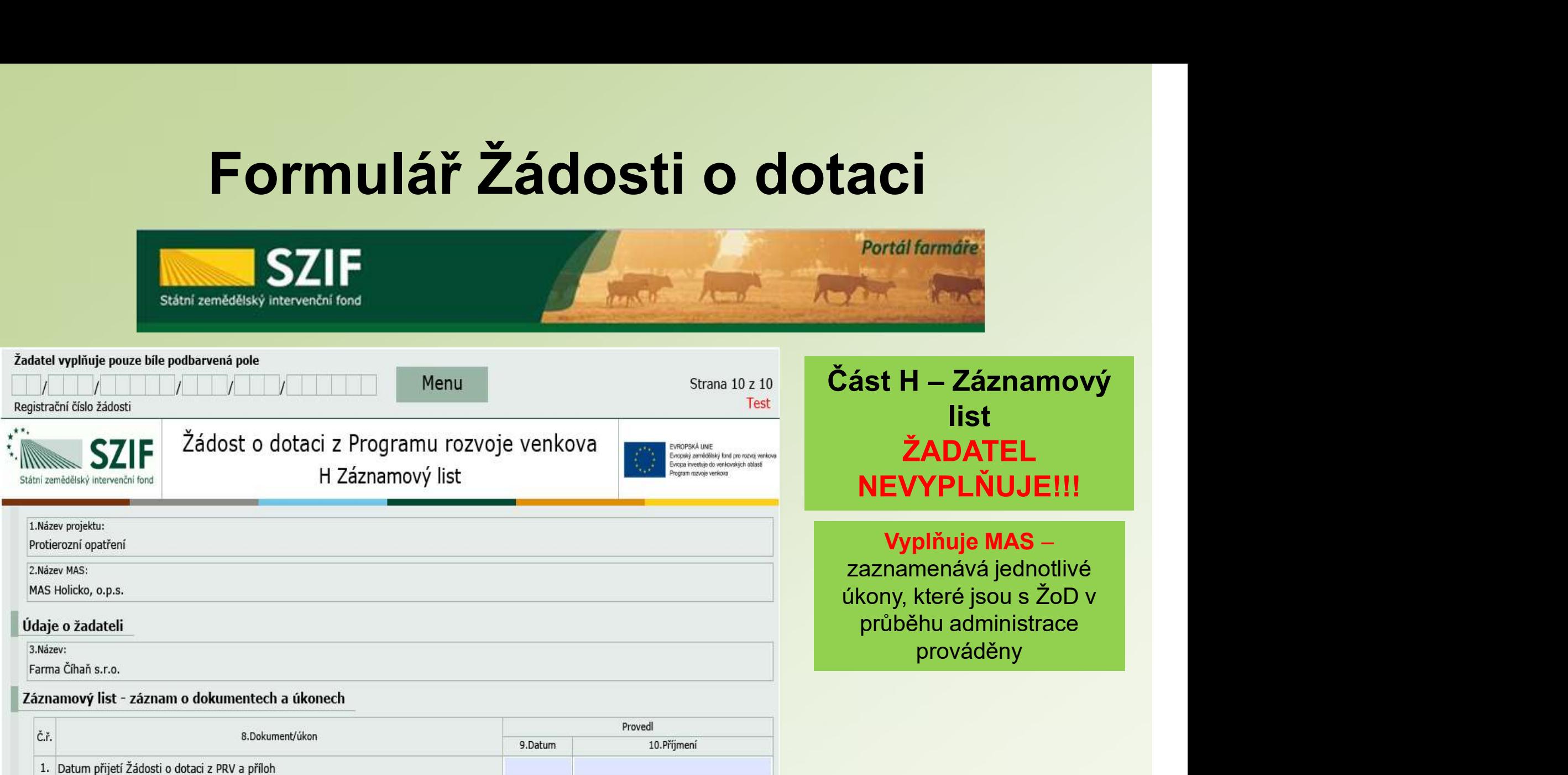

2. Potvrzení o zaregistrování Žádosti o dotaci z PRV

5. Oznámení o provedené administrativní kontrole

3. Žádost o doplnění neúplné dokumentace

4. Datum přijetí doplnění

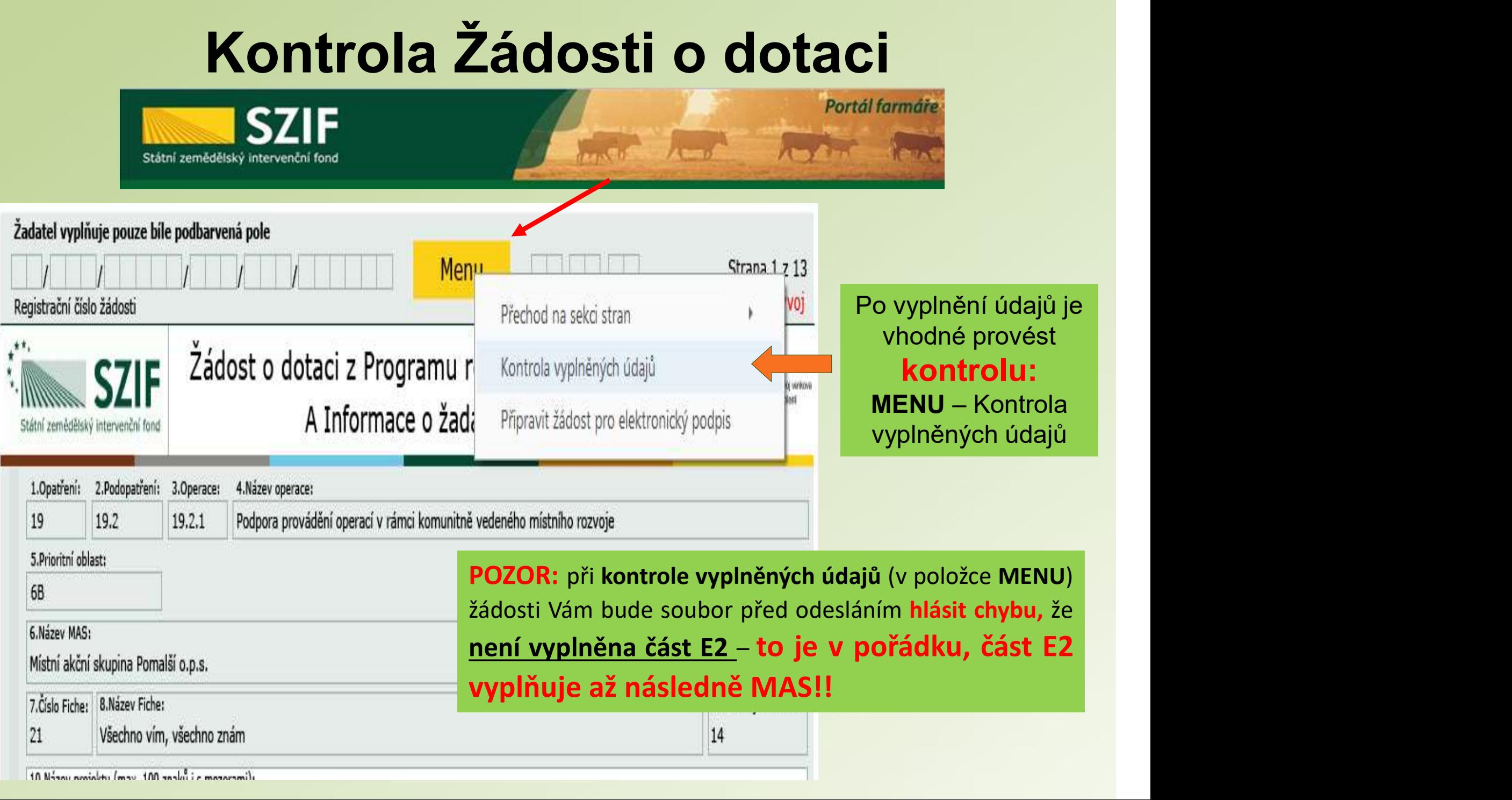

10 Název smisley (max. 100 zoaků i c mozorami).

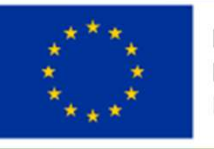

**FVROPSKÁ UNIF** Evropský fond pro regionální rozvoj Integrovaný regionální operační program

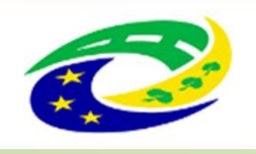

**MINISTERSTVO PRO MÍSTNÍ** ROZVOJ ČR

### Děkujeme za pozornost

### MAS rozvoj Kladenska a Prahy-západ, z.s. E-mail: info@maskpz.cz Web: www.maskpz.cz

Telefon: 603 246 655 nebo 603 838 789

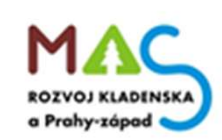